## **AIS-E2-CV1**

Advanced System Controller 2.5" HDD/SSD x 2 Gigabit Ethernet x 2 COM x 6, USB2.0 x 6 HD Audio Codec

> AIS-E2-CV1 Manual 1st Ed. November 2013

## **Copyright Notice**

This document is copyrighted, 2013. All rights are reserved. The original manufacturer reserves the right to make improvements to the products described in this manual at any time without notice.

No part of this manual may be reproduced, copied, translated, or transmitted in any form or by any means without the prior written permission of the original manufacturer. Information provided in this manual is intended to be accurate and reliable. However, the original manufacturer assumes no responsibility for its use, or for any infringements upon the rights of third parties that may result from its use.

The material in this document is for product information only and is subject to change without notice. While reasonable efforts have been made in the preparation of this document to assure its accuracy, AAEON assumes no liabilities resulting from errors or omissions in this document, or from the use of the information contained herein.

AAEON reserves the right to make changes in the product design without notice to its users.

## Acknowledgments

All other products' name or trademarks are properties of their respective owners.

- AMI is a trademark of American Megatrends Inc.
- CompactFlash™ is a trademark of the Compact Flash Association.
- $\bullet$  Intel®, Atom<sup>™</sup> are trademarks of Intel® Corporation.
- Microsoft Windows<sup>®</sup> is a registered trademark of Microsoft Corp.
- ITE is a trademark of Integrated Technology Express, Inc.
- IBM, PC/AT, PS/2, and VGA are trademarks of International Business Machines Corporation.
- SoundBlaster is a trademark of Creative Labs, Inc.

**Please be notified that all other products' name or trademarks not be mentioned above are properties of their respective owners.**

## Packing List

Before you begin operating your PC, please make sure that the following materials are enclosed:

- 1 9761E20000 Gift Box (Including 84W Power adapter, CPU Cooler)
- 1 DVD-ROM for manual (in PDF format) and drivers
- 1 AIS-E2-CV1

If any of these items should be missing or damaged, please contact

your distributor or sales representative immediately.

## Safety & Warranty

- 1. Read these safety instructions carefully.
- 2. Keep this user's manual for later reference.
- 3. Disconnect this equipment from any AC outlet before cleaning. Do not use liquid or spray detergents for cleaning. Use a damp cloth.
- 4. For pluggable equipment, the power outlet must be installed near the equipment and must be easily accessible.
- 5. Keep this equipment away from humidity.
- 6. Put this equipment on a firm surface during installation. Dropping it or letting it fall could cause damage.
- 7. The openings on the enclosure are for air convection. Protect the equipment from overheating. DO NOT COVER THE OPENINGS.
- 8. Make sure the voltage of the power source is correct before connecting the equipment to the power outlet.
- 9. Position the power cord so that people cannot step on it. Do not place anything over the power cord.
- 10. All cautions and warnings on the equipment should be noted.
- 11. If the equipment is not used for a long time, disconnect it from the power source to avoid damage by transient over-voltage.
- 12. Never pour any liquid into an opening. This could cause fire or electrical shock.
- 13. Never open the equipment. For safety reasons, only qualified service personnel should open the equipment.
- 14. If any of the following situations arises, get the equipment checked by service personnel:
	- a. The power cord or plug is damaged.
	- b. Liquid has penetrated into the equipment.
	- c. The equipment has been exposed to moisture.

## **Advanced System**

- d. The equipment does not work well, or you cannot get it to work according to the user's manual.
- e. The equipment has been dropped and damaged.
- f. The equipment has obvious signs of breakage.
- 15. DO NOT LEAVE THIS EQUIPMENT IN AN ENVIRONMENT WHERE THE STORAGE TEMPERATURE IS BELOW -20°C (-4°F) OR ABOVE 60°C (140°F). IT MAY DAMAGE THE **FOUPMENT**

## **FCC**

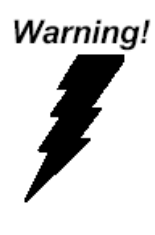

This device complies with Part 15 FCC Rules. Operation is subject to the following two conditions: (1) this device may not cause harmful interference, and (2) this device must accept any interference received including interference that may cause undesired operation.

#### *Caution:*

*There is a danger of explosion if the battery is incorrectly replaced. Replace only with the same or equivalent type recommended by the manufacturer. Dispose of used batteries according to the manufacturer's instructions and your local government's recycling or disposal directives.* 

## **Advanced System**

#### **Controller A I S - E 2 - C V 1**

#### **Below Table for China RoHS Requirements** 产品中有毒有害物质或元素名称及含量

**AAEON Boxer/ Industrial System** 

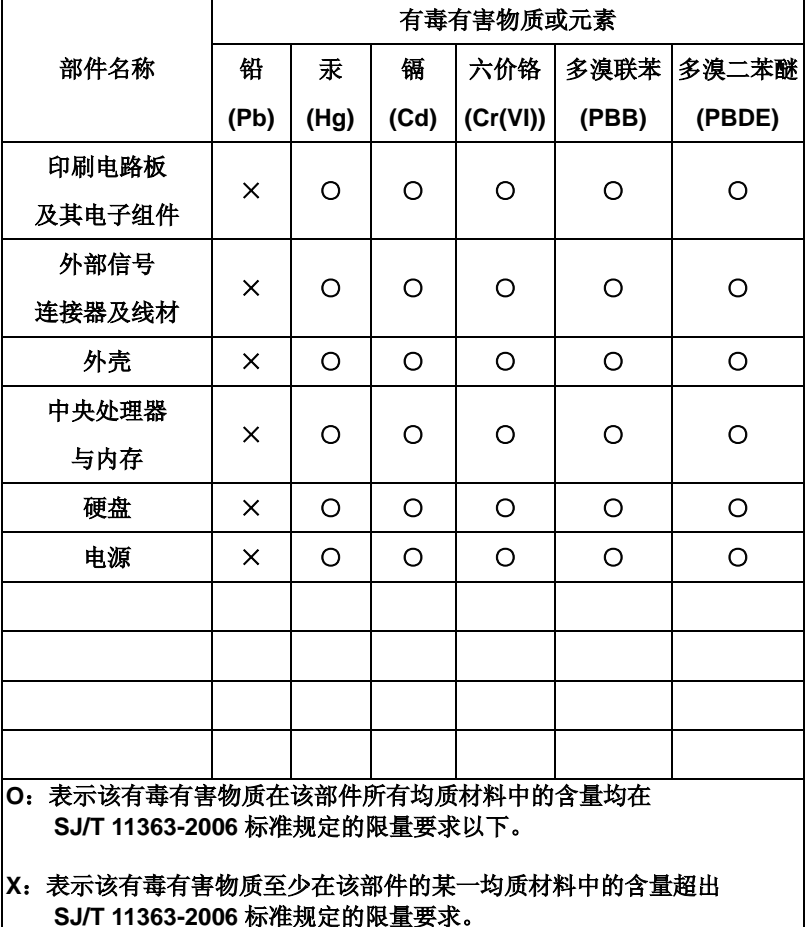

备注:

一、此产品所标示之环保使用期限,系指在一般正常使用状况下。

二、上述部件物质中央处理器、内存、硬盘、电源为选购品。

## *<sup>T</sup>*Contents

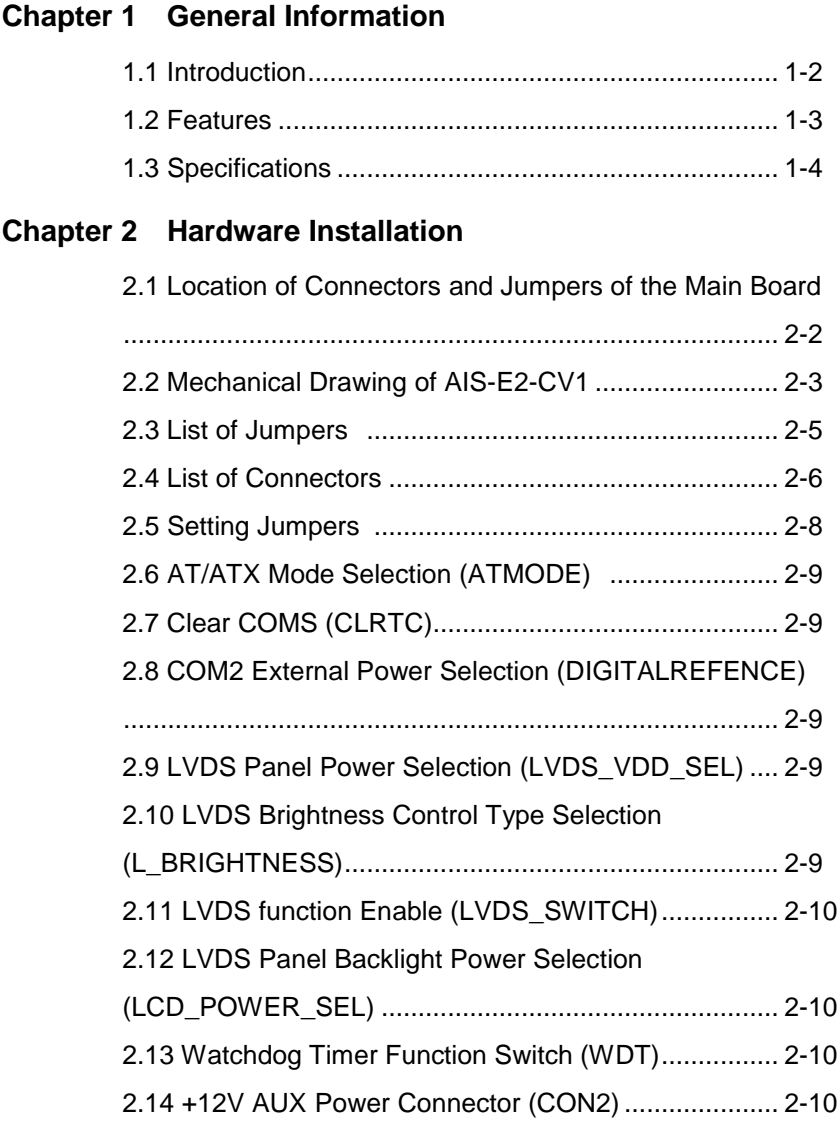

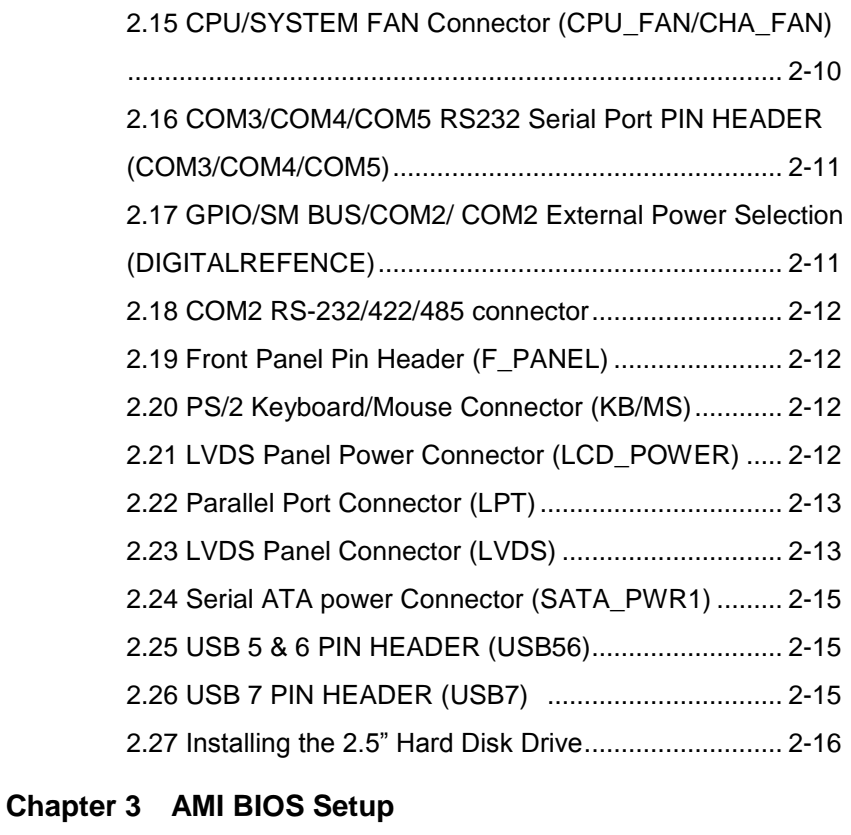

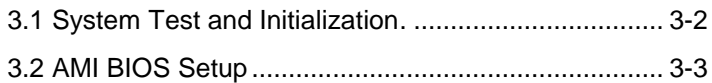

### **Chapter 4 Driver Installation**

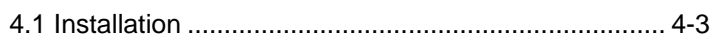

### **Appendix A Programming The Watchdog Timer**

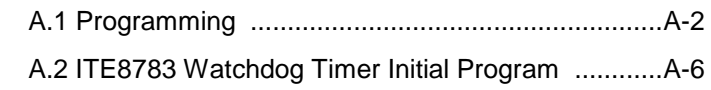

### **Appendix B I/O Information**

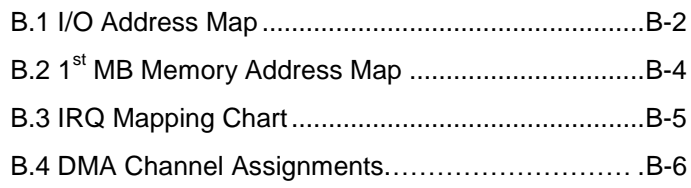

### **Appendix C AHCI Setting**

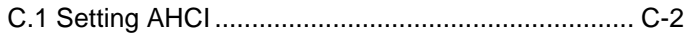

# **Chapter** 1

## **General Information**

*Chapter 1 General Information* 1- 1

#### **1.1 Introduction**

AIS-E2-CV1 adopts the Intel® Atom™ D2550 Processor and equipped with Intel<sup>®</sup> NM10 chipset. Moreover, the system memory features two 204-pin dual-channel DDR3 1066/800 MHz SODIMM up to 4 GB. It deploys two LAN ports that consist of 10/100/1000Base-TX Ethernet RJ-45 ports. AIS-E2-CV1 condensed appearance features desktop and wallmount form factor that fits nicely into a space-limited environment.

This AIS-E2-CV1 supports up to two 2.5" HDD/SSD to provide ample storage. Moreover, the flexible expansion interfaces feature one Mini Card socket and one antenna hole. In addition, this model supports one RS-232 and one RS-232/422/485 port (optional up to five RS-232 ports), and six USB2.0 ports (two on front panel and four on rear panel). Furthermore, the AIS-E2-CV1 can support VGA and DVI-D.

With the increasing demands of high performance in audio and video, AAEON released the specific Advanced System Controller to fulfill the needs of the applications, such as Factory Automation, Building Automation, KIOSK, POS, and etc.

#### **1.2 Features**

- Intel<sup>®</sup> Atom™ D2550 Processor
- Intel® NM10 Chipset
- 204-pin Dual-Channel DDR3 1066/800 MHz SODIMM x 2 (Up to 4GB)
- Dual Realtek Gigabit Ethernet Ports
- SATA 3.0Gb/s x 2
- $\bullet$  USB 2.0 x 6, COM x 2 (supports up to 5 COM ports)
- Mini Card Socket x 1

#### **1.3 Specifications**

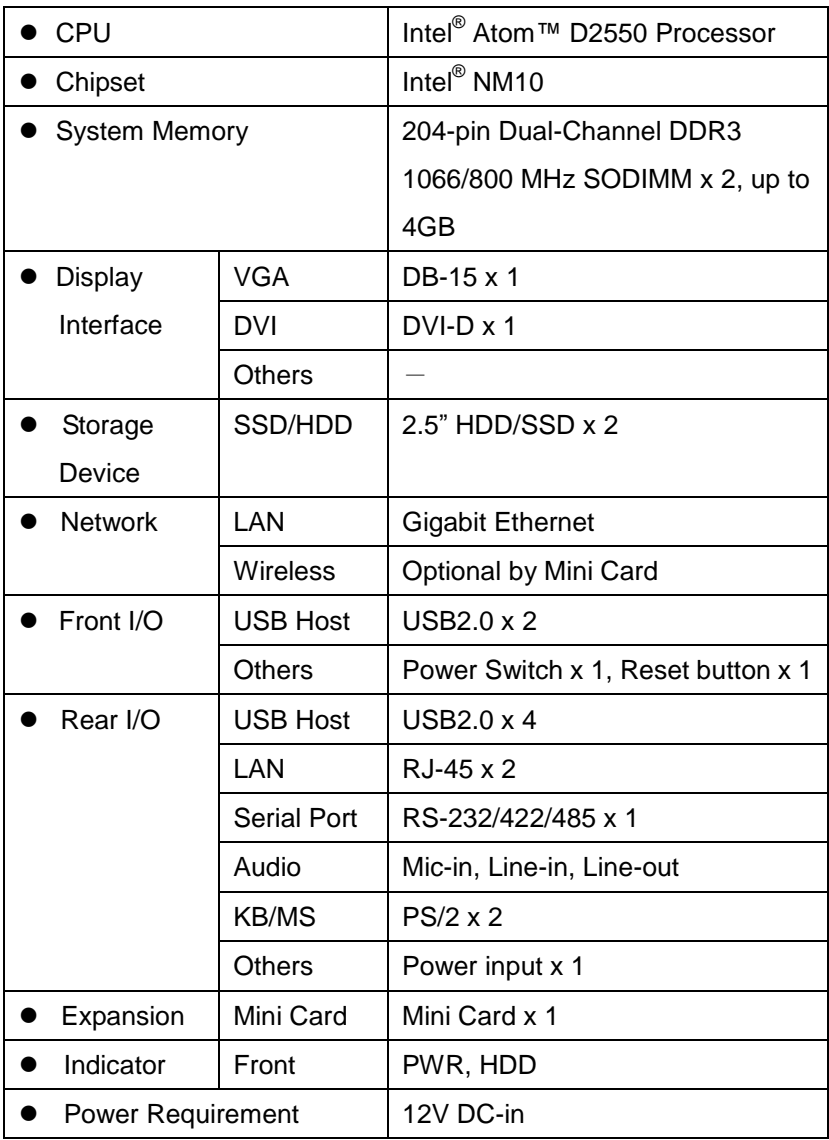

*Chapter 1 General Information* 1- 4

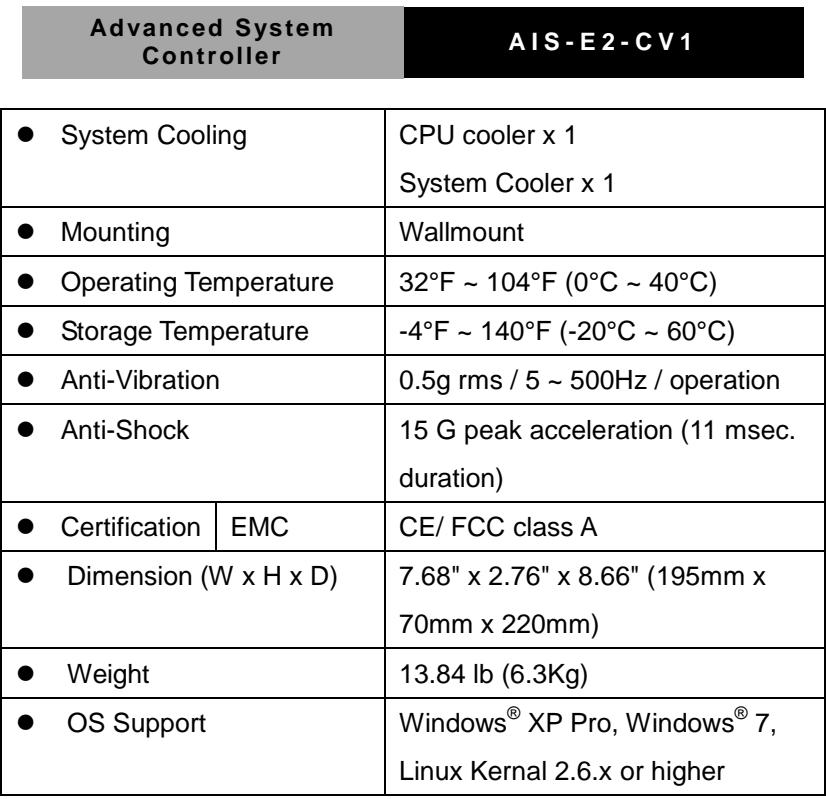

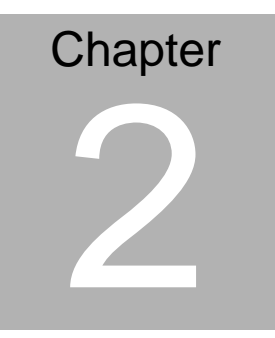

## **Hardware Installation**

#### **2.1 Location of Connectors and Jumpers of the Main Board**

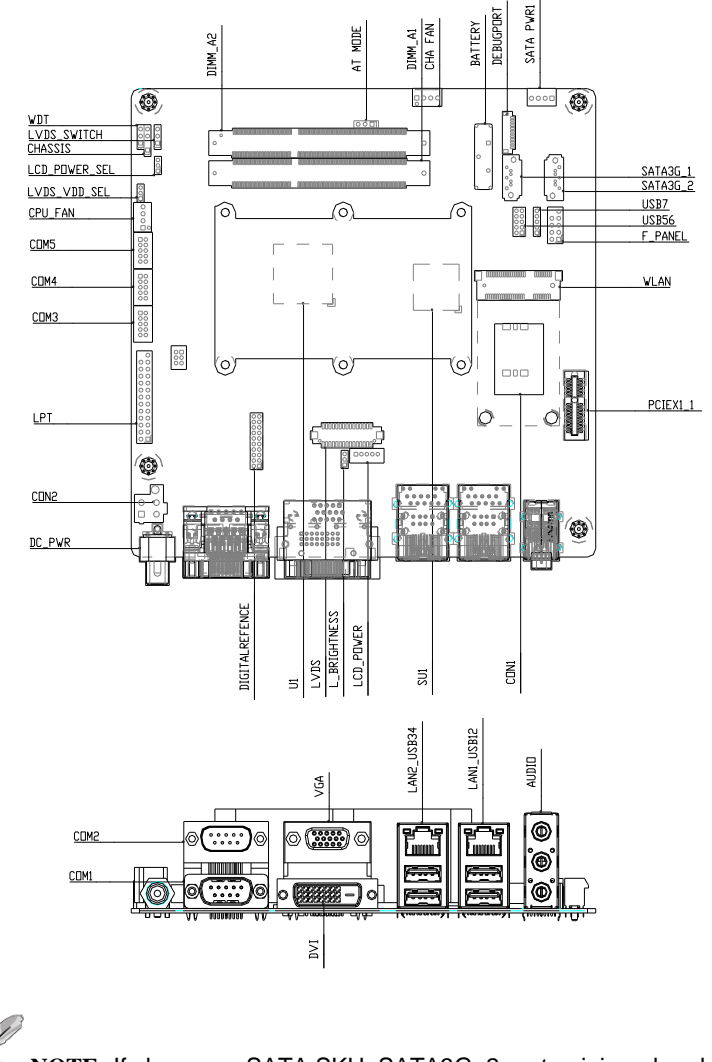

**NOTE:** If choose m-SATA SKU, SATA3G\_2 port, mini card and SIM card slot will be disable.

#### **2.2 Mechanical Drawing of AIS-E2-CV1**

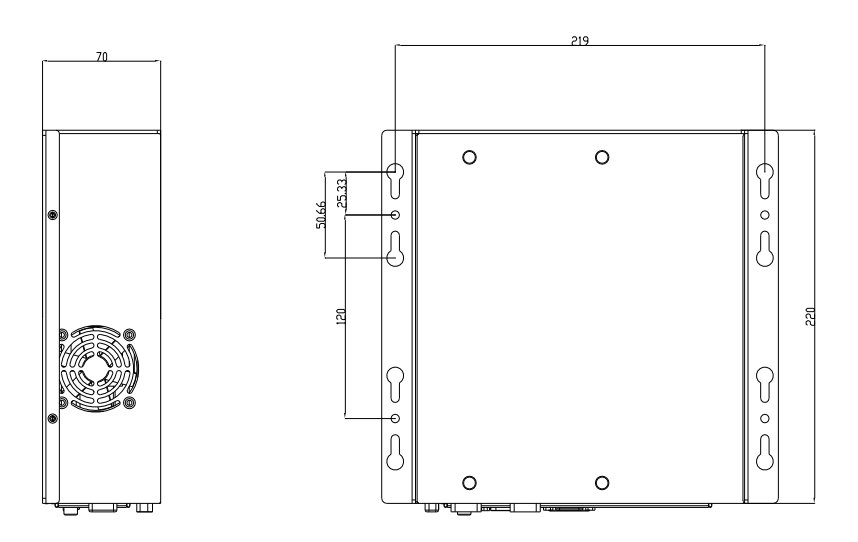

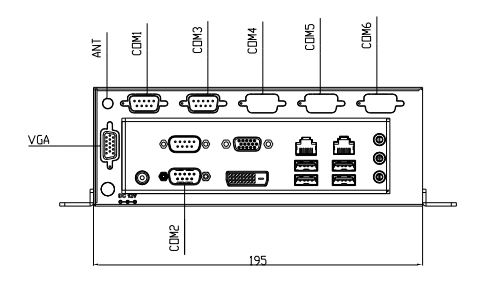

#### **I/O Ports**

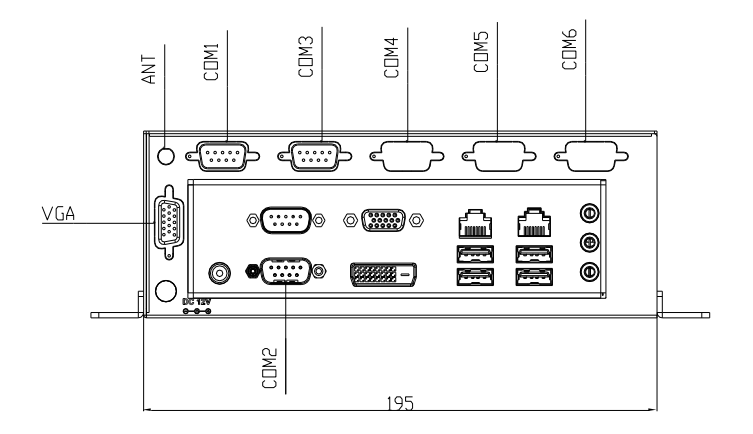

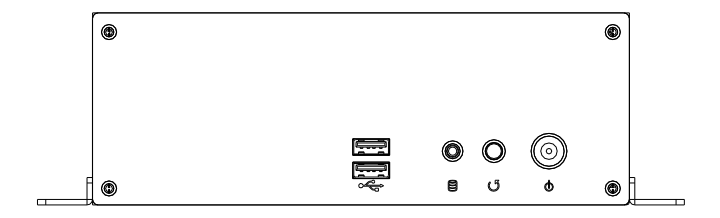

#### **2.3 List of Jumpers**

The board has a number of jumpers that allow you to configure your system to suit your application.

The table below shows the function of each of the board's jumpers:

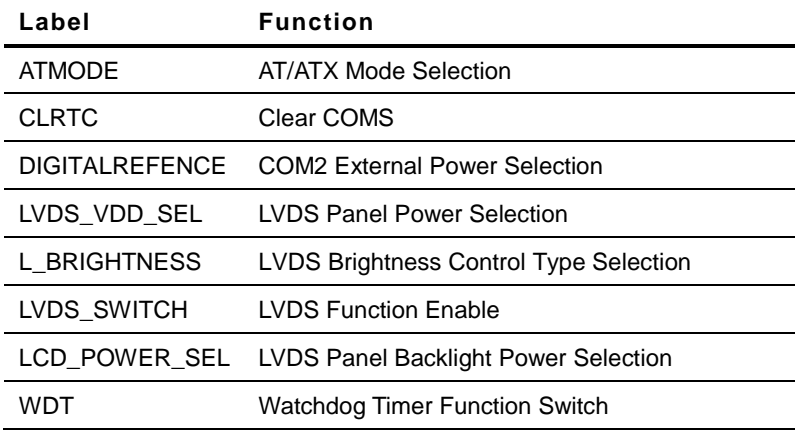

#### **2.4 List of Connectors**

The board has a number of connectors that allow you to configure your system to suit your application.

The table below shows the function of each of the board's connectors:

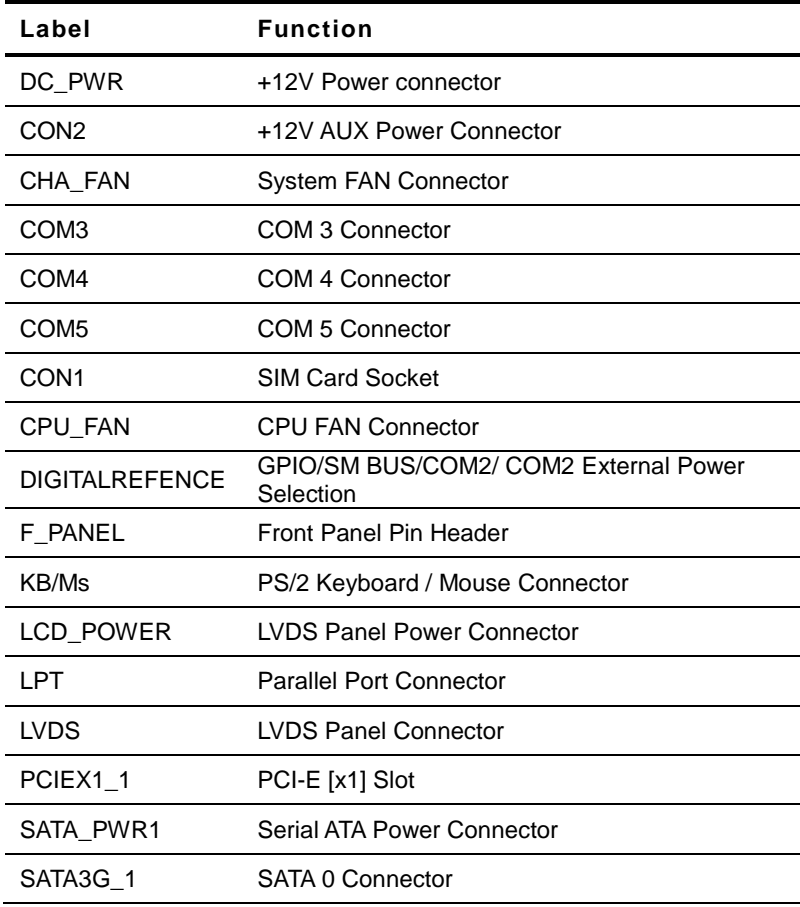

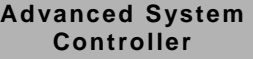

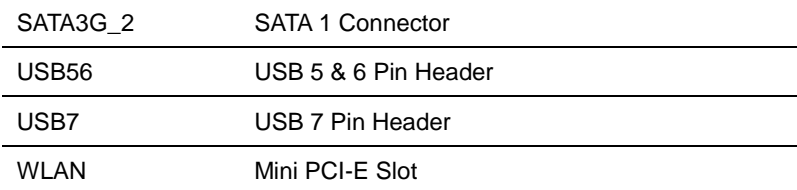

 $\mathscr{L}$ **NOTE:** The +12V Power connector (Label: DC\_PWR) is lockable

Jack type with screw. Please refer the inner and outer

diameter dimension of connector as below to choose suitable

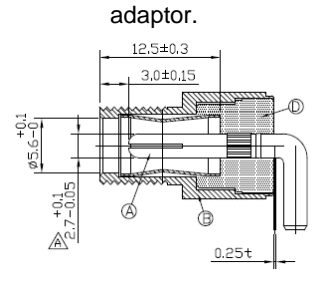

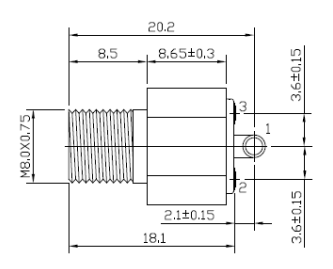

#### **2.5 Setting Jumpers**

You configure your card to match the needs of your application by setting jumpers. A jumper is the simplest kind of electric switch. It consists of two metal pins and a small metal clip (often protected by a plastic cover) that slides over the pins to connect them. To "close" a jumper you connect the pins with the clip.

To "open" a jumper you remove the clip. Sometimes a jumper will have three pins, labeled 1, 2 and 3. In this case you would connect either pins 1 and 2 or 2 and 3.

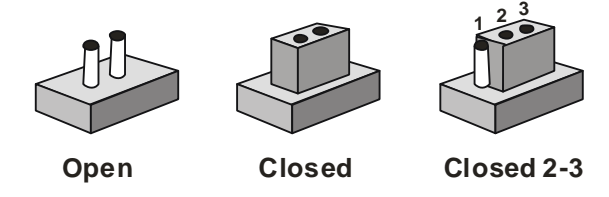

A pair of needle-nose pliers may be helpful when working with jumpers.

If you have any doubts about the best hardware configuration for your application, contact your local distributor or sales representative before you make any change.

Generally, you simply need a standard cable to make most connections.

#### **2.6 AT/ATX Mode Selection (ATMODE)**

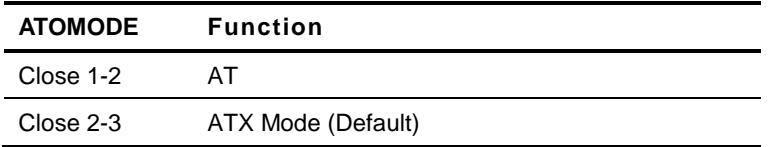

#### **2.7 Clear COMS (CLRTC)**

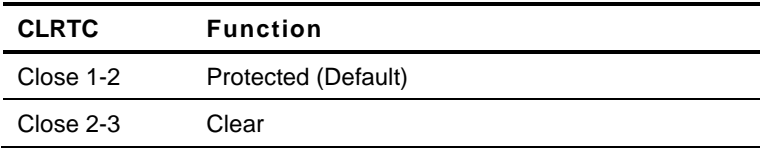

#### **2.8 COM2 External Power Selection** (**DIGITALREFENCE**)

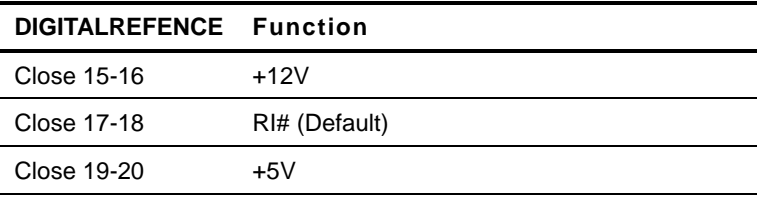

#### **2.9 LVDS Panel Power Selection** (**LVDS\_VDD\_SEL**)

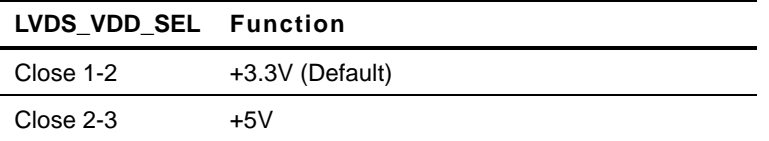

#### **2.10 LVDS Brightness Control Type Selection**

#### (**L\_BRIGHTNESS**)

#### **L\_BRIGHTNESS Function**

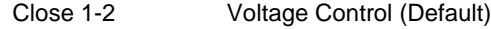

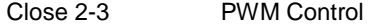

#### **2.11 LVDS function Enable** (**LVDS\_SWITCH**)

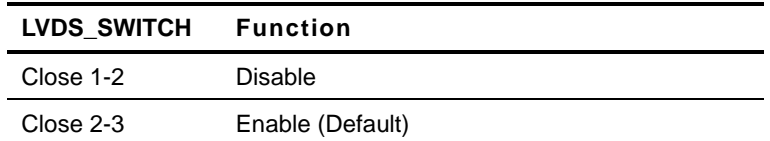

#### **2.12 LVDS Panel Backlight Power Selection** (**LCD\_POWER\_SEL)**

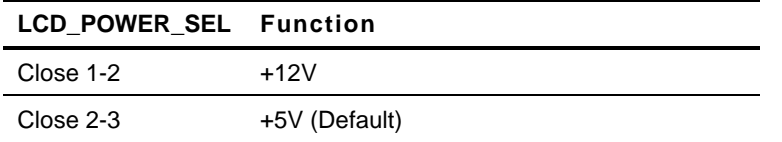

#### **2.13 Watchdog Timer Function Switch** (**WDT)**

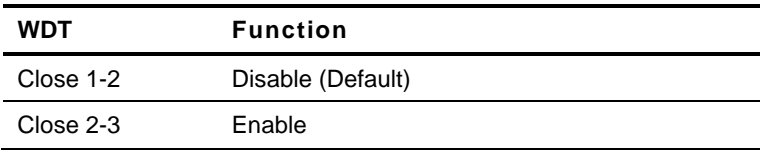

#### **2.14 +12V AUX Power Connector (CON2)**

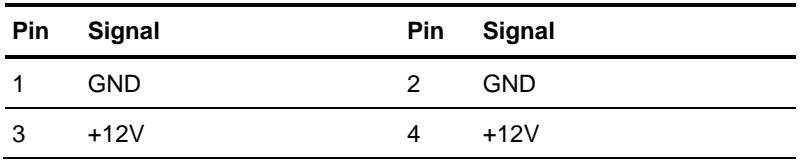

#### **2.15 CPU/SYSTEM FAN Connector (CPU\_FAN/CHA\_FAN)**

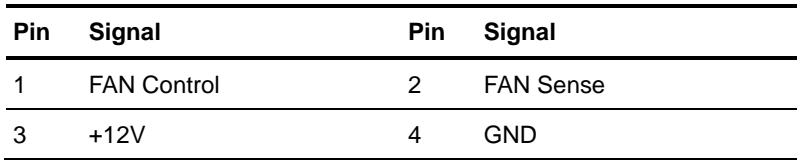

#### **2.16 COM3/COM4/COM5 RS-232 Serial Port PIN HEADER**

**(COM3/COM4/COM5)**

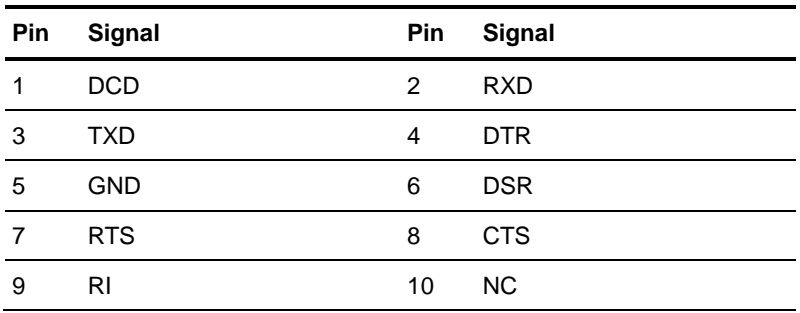

## **2.17 GPIO/SM BUS/COM2/ COM2 External Power Selection (DIGTALREFENCE)**

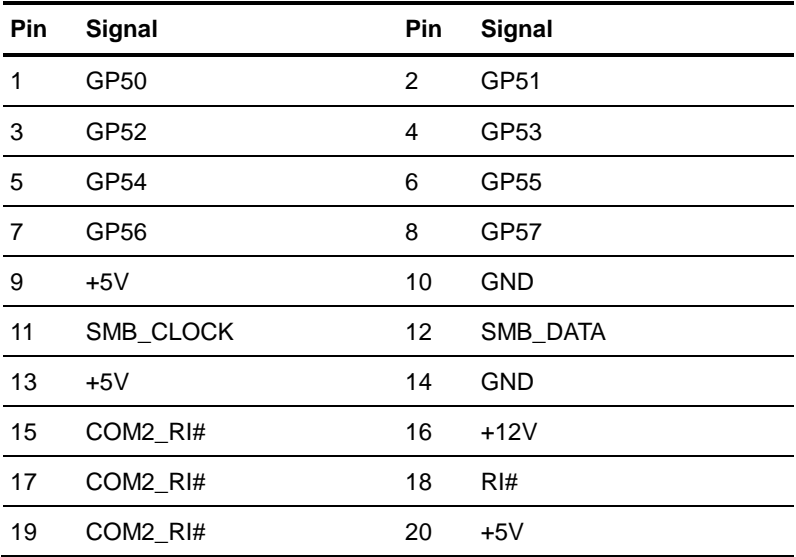

#### **2.18 COM2 RS-232/422/485 connector**

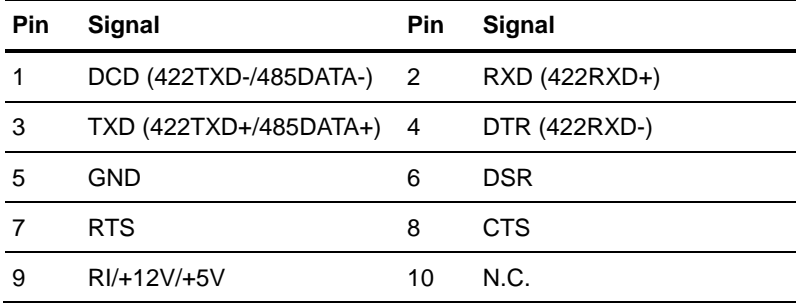

#### **2.19 Front Panel Pin Header (F\_PANEL)**

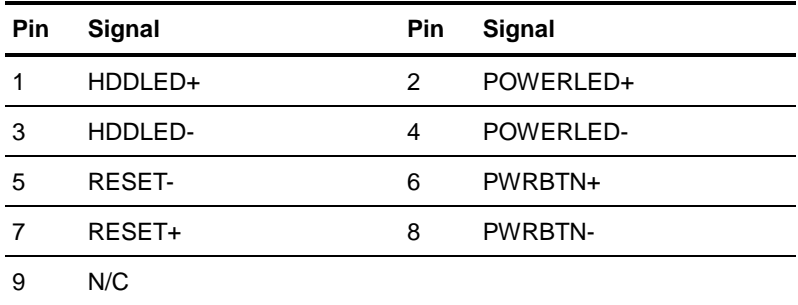

#### **2.20 PS/2 Keyboard/Mouse Connector (KB/MS)**

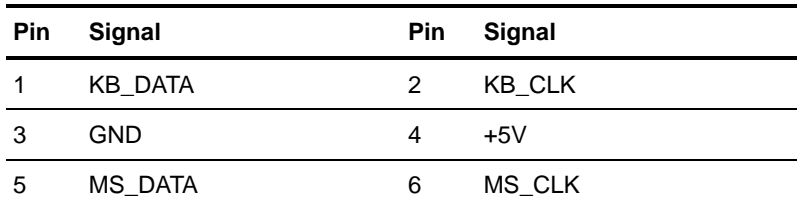

#### **2.21 LVDS Panel Power Connector (LCD\_POWER)**

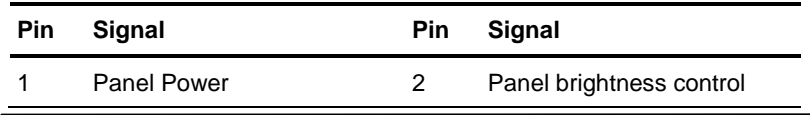

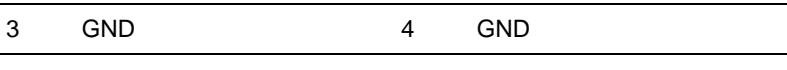

Panel backlight control

#### **2.22 Parallel Port Connector (LPT)**

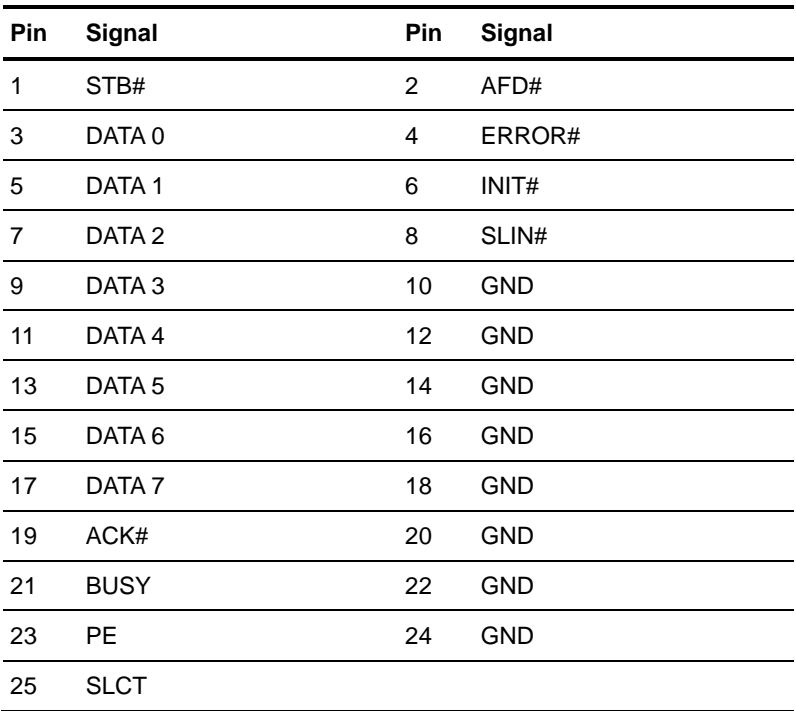

#### **2.23 LVDS Panel Connector** (**LVDS)**

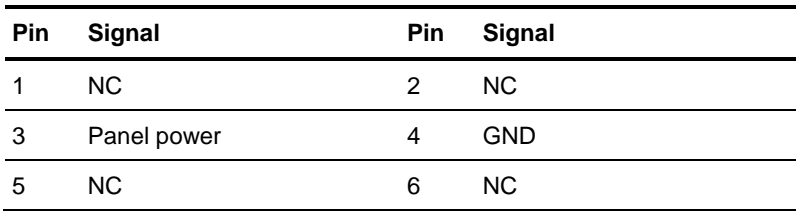

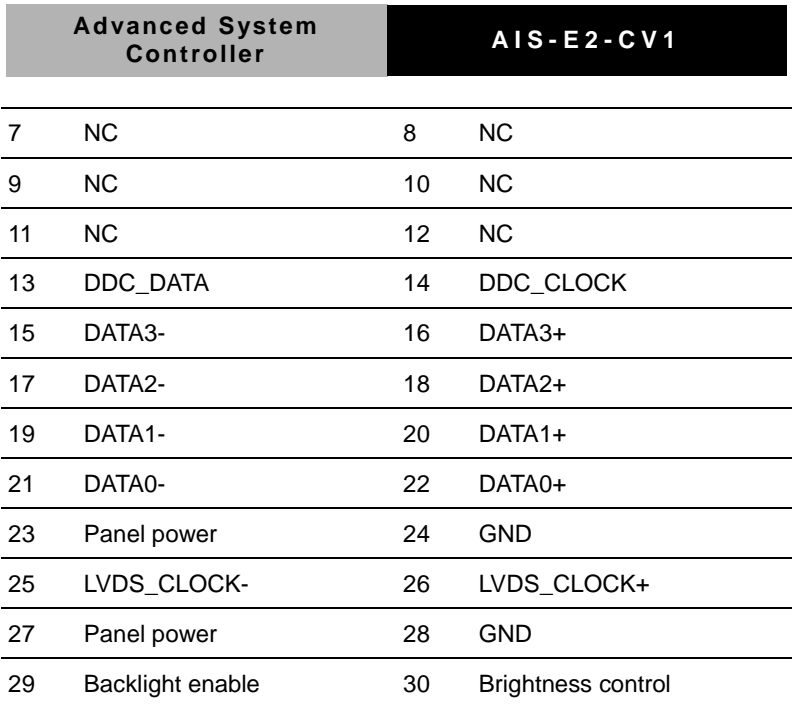

**NOTE:** LVDS connector Vendor:

 $\mathscr{L}$ 

PINREX; Model: 712-76-30GWR8. Please refer the drawing below, notice the location of PIN1, PIN2, PIN29 and PIN30.

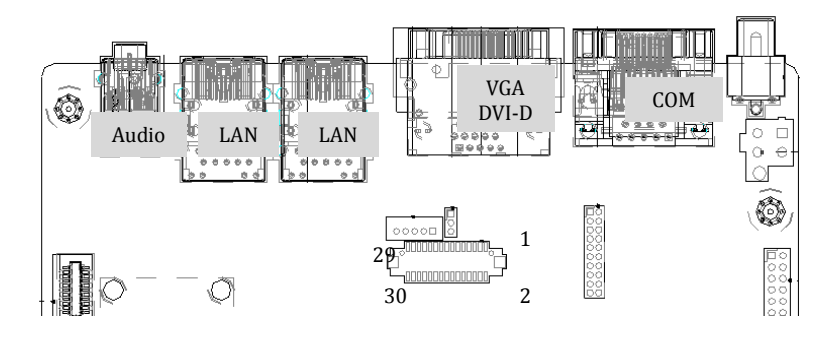

#### **2.24 Serial ATA Power Connector (SATA\_PWR1)**

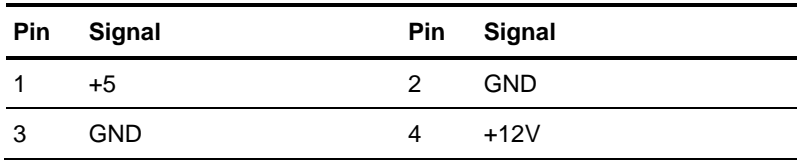

#### **2.25 USB 5 & 6 PIN HEADER (USB56)**

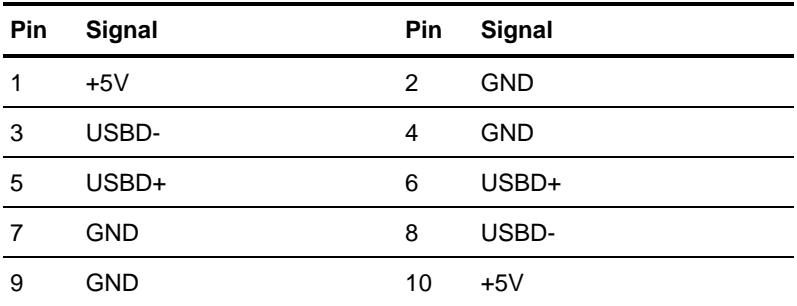

#### **2.26 USB 7 PIN HEADER (USB7)**

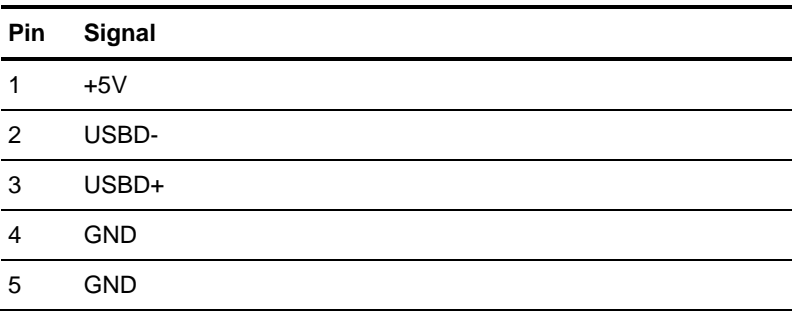

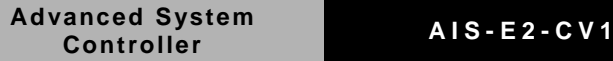

#### **2.27 Installing the 2.5" Hard Disk Drive**

Step 1: Unfasten the screws on the right and left sides of AIS-E2-CV1

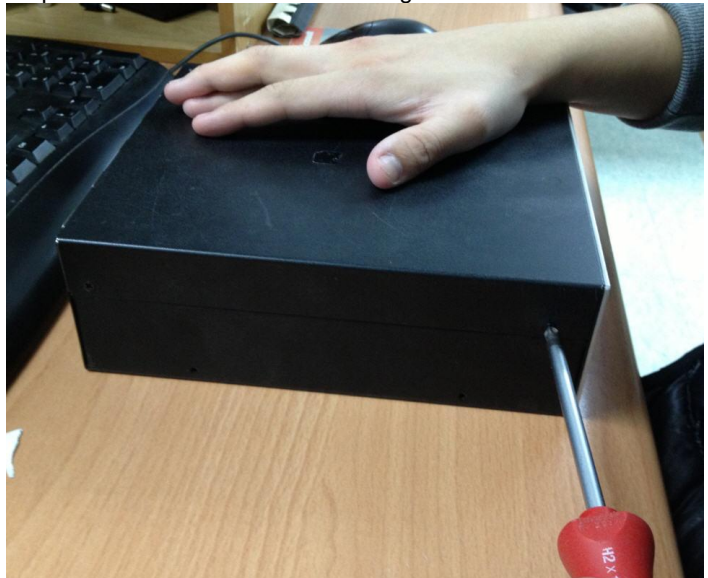

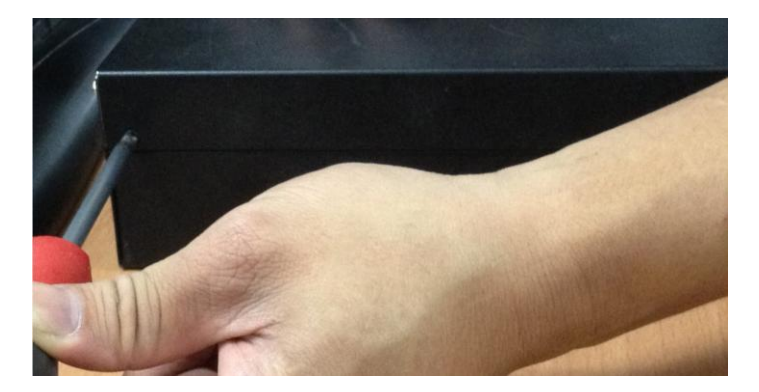

Step 2: Push back the upper lid of AIS-E2-CV1 and open it

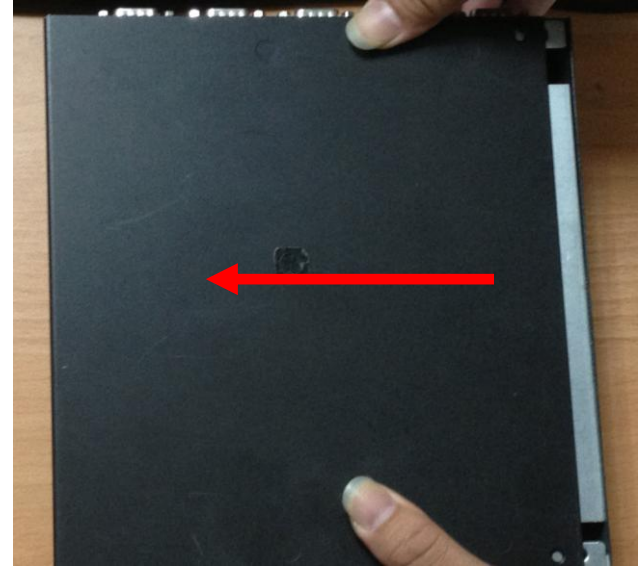

Step 3: Get the HDD bracket ready and insert the dampers to the holes on the bracket

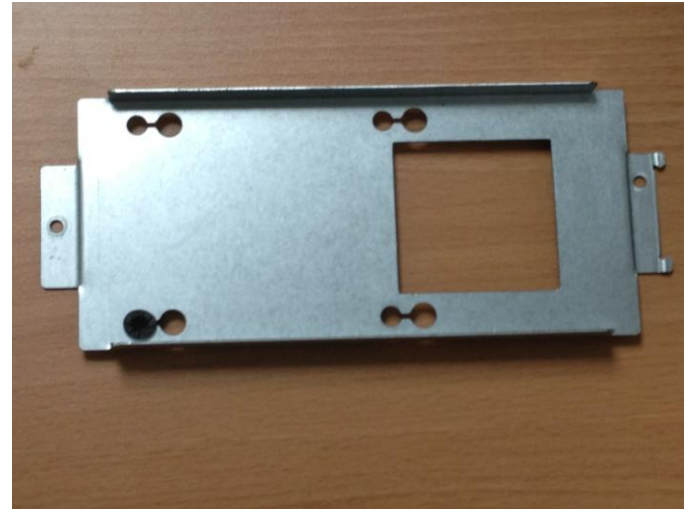

*Chapter 2 Hardware Installation* 2-17

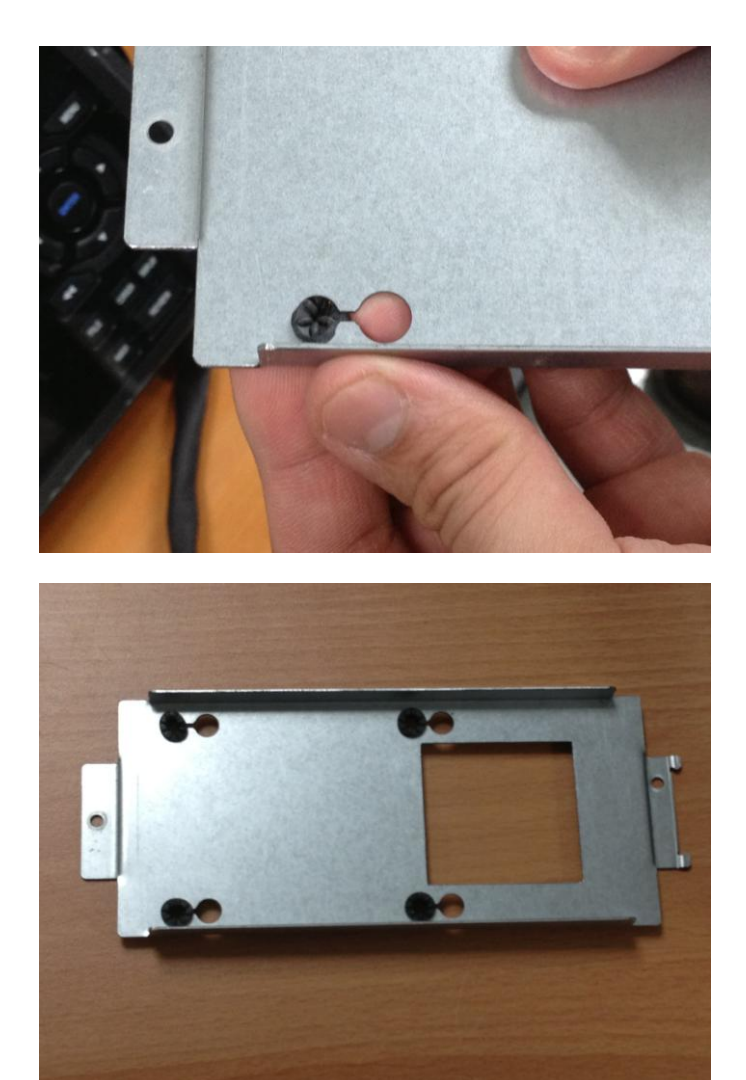

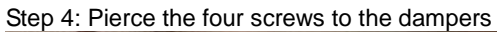

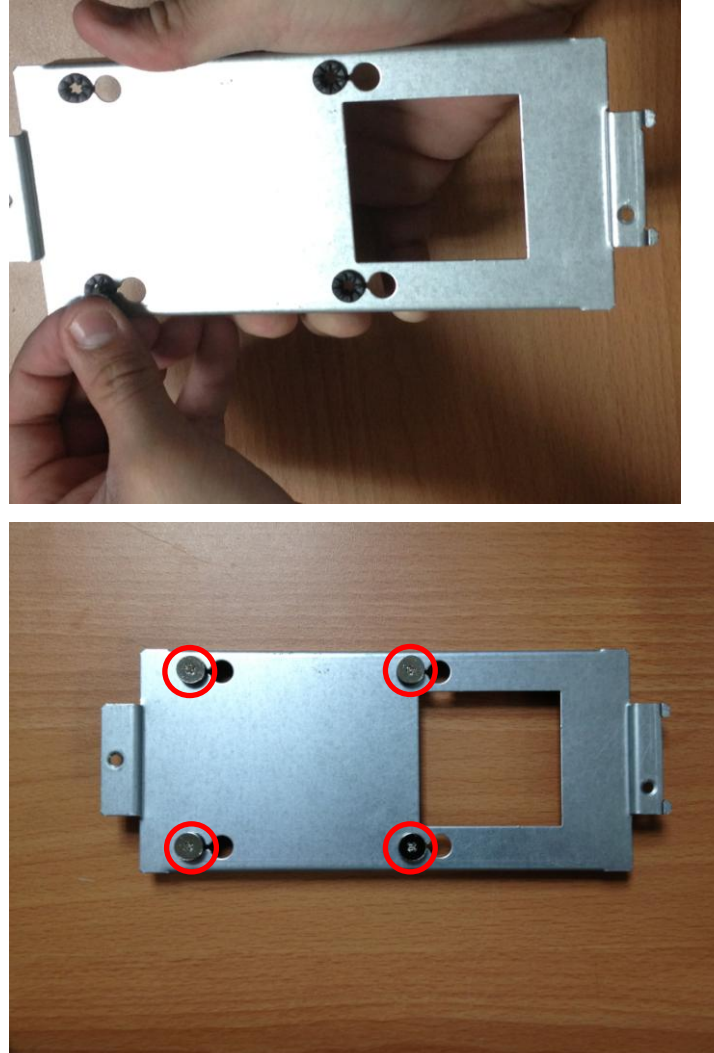

Step 5: Get the 2.5" HDD ready

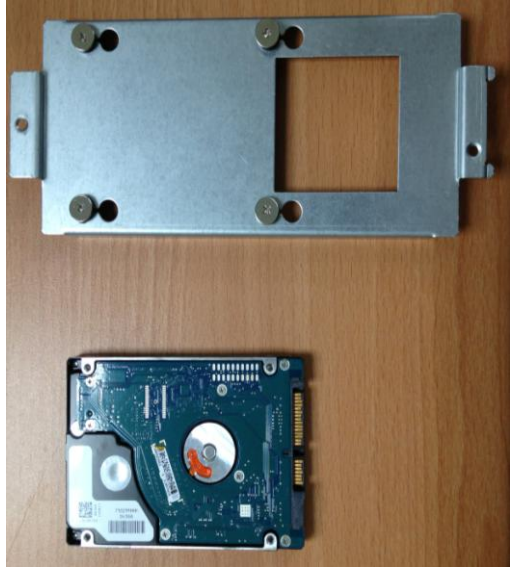

Step 6: Put the HDD to the HDD bracket and fasten the four screws

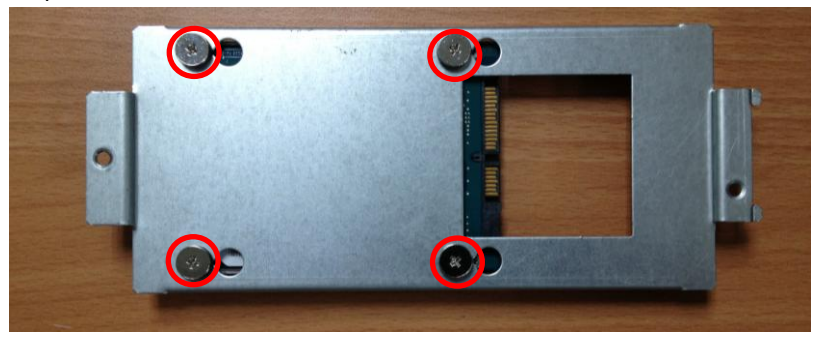

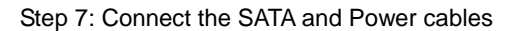

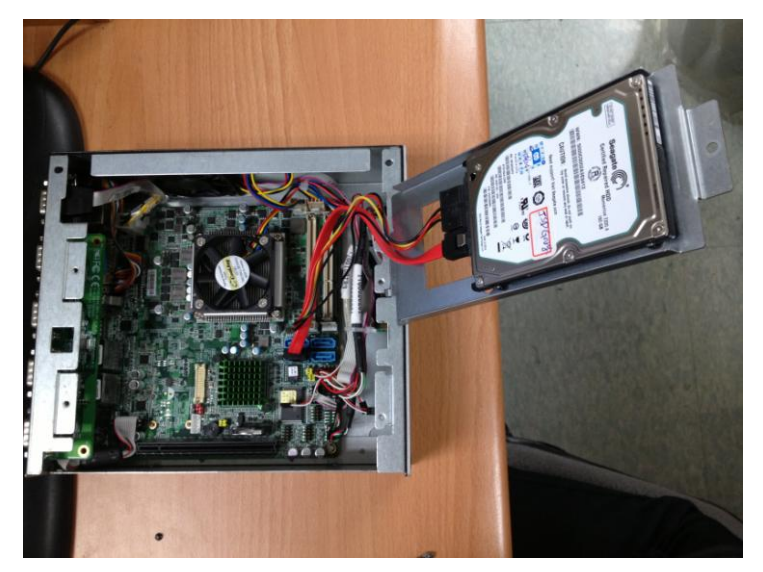

Step 8: Close the HDD bracket and finish the installation

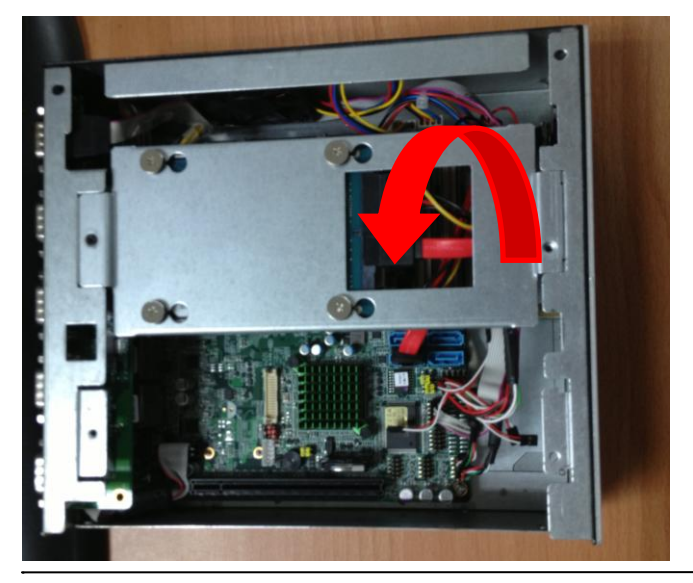

*Chapter 2 Hardware Installation* 2-21

# **Chapter** 3

## **AMI BIOS Setup**

*Chapter 3 AMI BIOS Setup* 3-1

#### **3.1 System Test and Initialization**

These routines test and initialize board hardware. If the routines encounter an error during the tests, you will either hear a few short beeps or see an error message on the screen. There are two kinds of errors: fatal and non-fatal. The system can usually continue the boot up sequence with non-fatal errors.

#### **System configuration verification**

These routines check the current system configuration against the values stored in the CMOS memory. If they do not match, the program outputs an error message. You will then need to run the BIOS setup program to set the configuration information in memory.

There are three situations in which you will need to change the CMOS settings:

- 1. You are starting your system for the first time
- 2. You have changed the hardware attached to your system
- 3. The CMOS memory has lost power and the configuration information has been erased.

The AIS-E2-CV1 CMOS memory has an integral lithium battery backup for data retention. However, you will need to replace the complete unit when it runs down.

#### **3.2 AMI BIOS Setup**

AMI BIOS ROM has a built-in Setup program that allows users to modify the basic system configuration. This type of information is stored in battery-backed CMOS RAM so that it retains the Setup information when the power is turned off.

Entering Setup

Power on the computer and press <Del> or <F2> immediately. This will allow you to enter Setup.

#### **Main**

Set the date, use tab to switch between date elements.

#### **Advanced**

Advanced BIOS Features Setup including TPM, ACPI, etc.

#### **Chipset**

Host bridge parameters.

#### **Boot**

Enabled / disabled quiet boot option.

#### **Security**

Set setup administrator password.

#### **Save & Exit**

Exit system setup after saving the changes.

.

# **Chapter** 4

## **Driver Installation**

The AIS-E2-CV1 comes with an AutoRun DVD-ROM that contains all drivers and utilities that can help you to install the driver automatically.

Insert the driver DVD, the driver DVD-title will auto start and show the installation guide. If not, please follow the sequence below to install the drivers.

#### *Follow the sequence below to install the drivers:*

Step 1 – Install Chipset Driver Step 2 – Install VGA Driver Step 3 – Install LAN Driver Step 4 – Install Audio Driver Step 5 – Install AHCI Driver

Please read instructions below for further detailed installations.

#### **4.1 Installation:**

Insert the AIS-E2-CV1 DVD-ROM into the DVD-ROM drive. And install the drivers from Step 1 to Step 5 in order.

Step 1 – Install Chipset Driver

- 1. Click on the *Step 1 - INF* folder and select the OS your system is
- 2. Double click on the *.exe* file located in each OS folder
- 3. Follow the instructions that the window shows
- 4. The system will help you install the driver automatically
- Step 2 Install VGA Driver

#### **For Windows® 7**

- 1. Click on the *Step 2 - VGA* folder and select the folder of *WIN7*
- 2. Double click on the *Setup.exe* file
- 3. Follow the instructions that the window shows
- 4. The system will help you install the driver automatically

#### **For Windows® XP**

- 1. Install Framework 3.5
	- Select the *dotNet Framwork* folder and double click on the *dotnetfx35.exe*
	- Follow the instructions that the window shows
	- The system will help you install the driver automatically

## **Advanced System**

- 2. Install IEMGD
	- Select the **WINXP** folder and double click on the *IEMGDInstall.exe*
	- Select the configuration
	- Follow the instructions that the window shows
	- The system will help you install the driver automatically

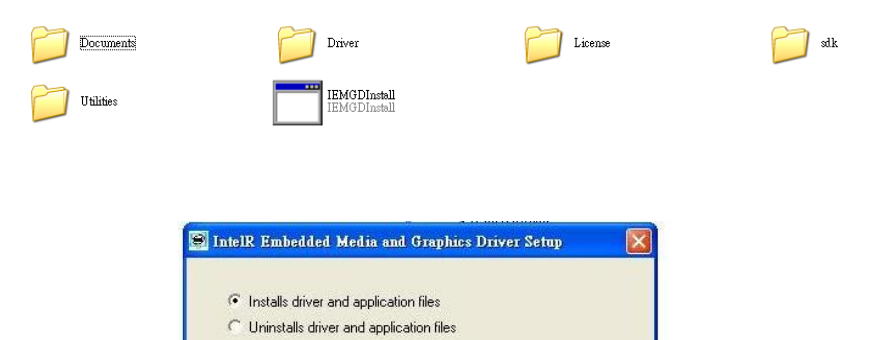

Next

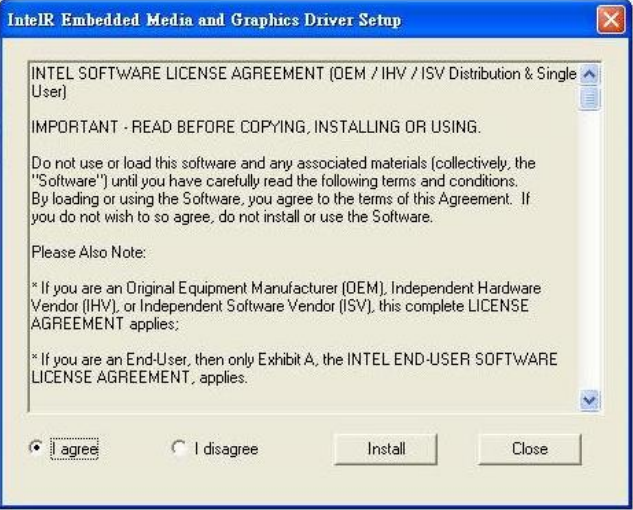

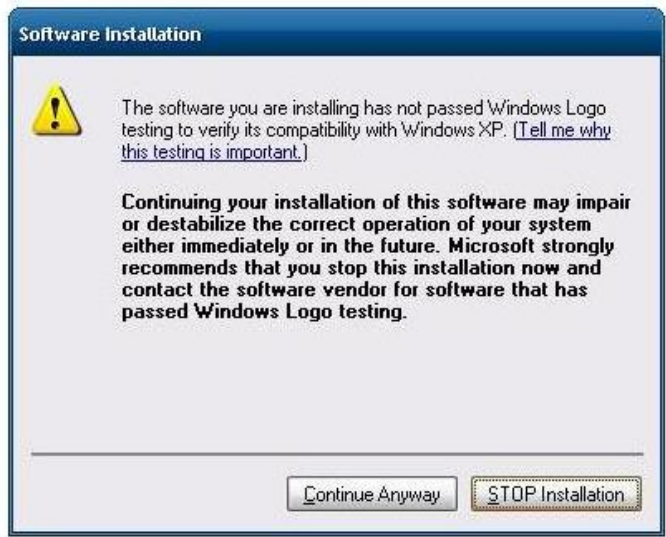

If you want to update driver, please uninstall driver first.

#### **Uninstall IEMGD**

- 1. Double click on the *IEMGDInstall.exe*
- 2. Follow the instructions that the window shows
- 3. The system will help you uninstall the driver automatically

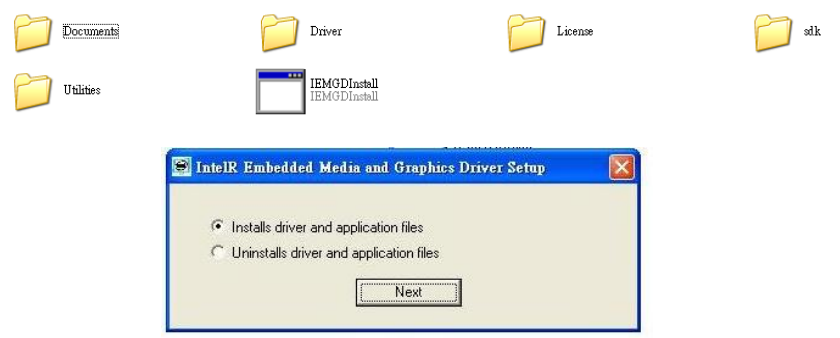

- Step 3 Install LAN Driver
	- 1. Click on the *Step 3 - LAN* folder and select the OS folder your system is
	- 2. Double click on the *setup.exe* file located in each OS folder
	- 3. Follow the instructions that the window shows
	- 4. The system will help you install the driver automatically
- Step 4 Install Audio Driver
	- 1. Click on the *Step 4 - AUDIO* folder and select the OS folder your system is
	- 2. Double click on the *SETUP.exe* file located in each OS folder
	- 3. Follow the instructions that the window shows
- 4. The system will help you install the driver automatically
- Step 5 Install AHCI Driver

Please refer to Appendix C AHCI Setting

# Appendix A

# **Programming the Watchdog Timer**

*Appendix A Programming the Watchdog Timer* A-1

#### **A.1 Programming**

AIS-E2-CV1 utilizes ITE 8783 chipset as its watchdog timer controller. Below are the procedures to complete its configuration and this initial watchdog timer program is also attached based on which you can develop customized program to fit your application.

#### **Configuring Sequence Description**

After the hardware reset or power-on reset, the ITE 8783 enters the

normal mode with all logical devices disabled except KBC. The initial state (enable bit ) of this logical device (KBC) is determined by the state of pin 121 (DTR1#) at the falling edge of the system reset during power-on reset.

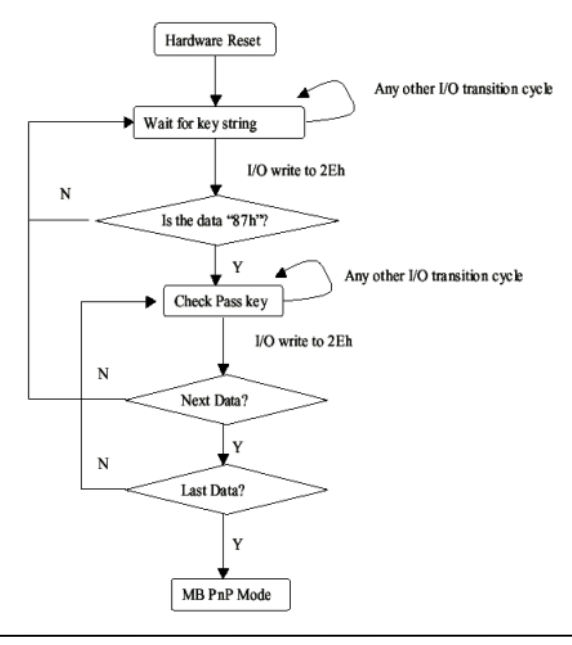

*Appendix A Programming the Watchdog Timer* A-2

There are three steps to complete the configuration setup: (1) Enter the MB PnP Mode; (2) Modify the data of configuration registers; (3) Exit the MB PnP Mode. Undesired result may occur if the MB PnP Mode is not exited normally.

#### **(1) Enter the MB PnP Mode**

To enter the MB PnP Mode, four special I/O write operations are to be performed during Wait for Key state. To ensure the initial state of the key-check logic, it is necessary to perform four write opera-tions to the Special Address port (2EH). Two different enter keys are provided to select configuration ports (2Eh/2Fh) of the next step.

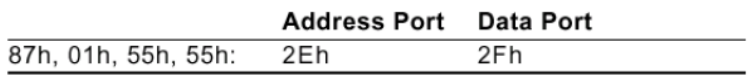

### **(2) Modify the Data of the Registers**

All configuration registers can be accessed after entering the MB PnP Mode. Before accessing a selected register, the content of Index 07h must be changed to the LDN to which the register belongs, except some Global registers.

### **(3) Exit the MB PnP Mode**

Set bit 1 of the configure control register (Index=02h) to 1 to exit the MB PnP Mode.

#### **WatchDog Timer Configuration Registers**

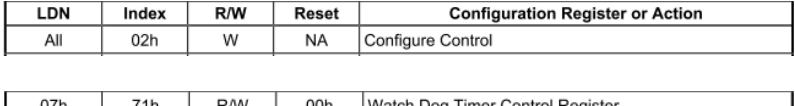

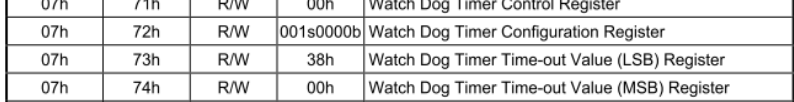

#### **Configure Control (Index=02h)**

This register is write only. Its values are not sticky; that is to say, a

hardware reset will automatically clear the bits, and does not

require the software to clear them.

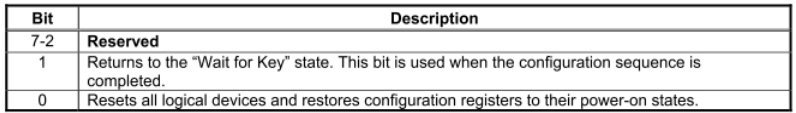

## **Watch Dog Timer 1, 2, 3 Control Register (Index=71h,81h,91h Default=00h)**

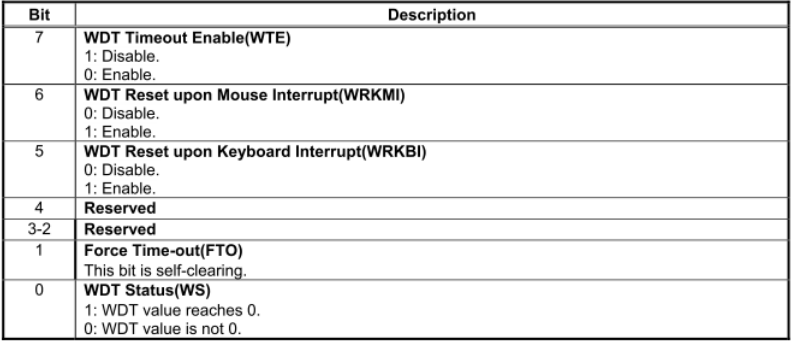

*Appendix A Programming the Watchdog Timer* A-4

#### **Watch Dog Timer 1, 2, 3 Configuration Register (Index=72h,**

#### **82h, 92h Default=001s0000b)**

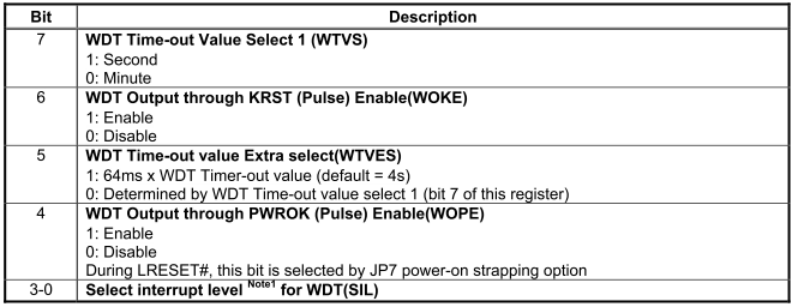

#### **Watch Dog Timer 1,2,3 Time-Out Value (LSB) Register**

#### **(Index=73h,83h,93h, Default=38h)**

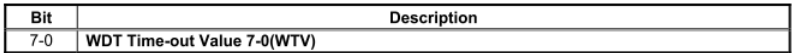

#### **Watch Dog Timer 1,2,3 Time-Out Value (MSB) Register**

#### **(Index=74h,84h,94h Default=00h)**

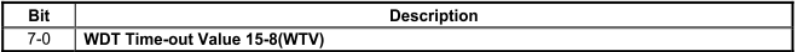

#### **A.2 ITE8783 Watchdog Timer Initial Program**

.MODEL SMALL

.CODE

Main:

CALL Enter\_Configuration\_mode

CALL Check\_Chip

mov cl, 7

call Set\_Logic\_Device

;time setting

mov cl, 10 ; 10 Sec

dec al

Watch\_Dog\_Setting:

;Timer setting

mov al, cl

mov cl, 73h

call Superio\_Set\_Reg

;Clear by keyboard or mouse interrupt

mov al, 0f0h

mov cl, 71h

call Superio\_Set\_Reg

;unit is second.

mov al, 0C0H

mov cl, 72h

## **Advanced System**

call Superio\_Set\_Reg ; game port enable mov cl, 9 call Set\_Logic\_Device

Initial OK:

CALL Exit\_Configuration\_mode

MOV AH,4Ch

INT 21h

Enter\_Configuration\_Mode PROC NEAR MOV SI,WORD PTR CS:[Offset Cfg\_Port]

MOV DX,02Eh MOV CX,04h Init\_1: MOV AL,BYTE PTR CS:[SI] OUT DX,AL INC SI LOOP Init\_1 RET Enter\_Configuration\_Mode ENDP

Exit\_Configuration\_Mode PROC NEAR MOV AX,0202h

## **Advanced System**

### **Controller A I S - E 2 - C V 1**

CALL Write\_Configuration\_Data

RET

Exit\_Configuration\_Mode ENDP

Check\_Chip PROC NEAR

MOV AL,20h CALL Read\_Configuration\_Data CMP AL,87h JNE Not\_Initial

MOV AL,21h CALL Read\_Configuration\_Data CMP AL,81h JNE Not\_Initial

Need Initial: STC RET Not\_Initial: CLC RET Check\_Chip ENDP Read\_Configuration\_Data PROC NEAR MOV DX,WORD PTR CS:[Cfg\_Port+04h] OUT DX,AL

MOV DX,WORD PTR CS:[Cfg\_Port+06h]

IN AL,DX

RET

Read\_Configuration\_Data ENDP

Write\_Configuration\_Data PROC NEAR

MOV DX,WORD PTR CS:[Cfg\_Port+04h]

OUT DX,AL

XCHG AL,AH

MOV DX,WORD PTR CS:[Cfg\_Port+06h]

OUT DX,AL

RET

Write\_Configuration\_Data ENDP

Superio\_Set\_Reg proc near

push ax

MOV DX,WORD PTR CS:[Cfg\_Port+04h]

mov al,cl

out dx,al

pop ax

inc dx

out dx,al

ret

Superio\_Set\_Reg endp.Set\_Logic\_Device proc near

## **Advanced System**

Set\_Logic\_Device proc near push ax push cx xchg al,cl mov cl,07h call Superio\_Set\_Reg pop cx pop ax ret Set\_Logic\_Device endp

;Select 02Eh->Index Port, 02Fh->Data Port Cfg\_Port DB 087h,001h,055h,055h DW 02Eh,02Fh

#### **END Main**

. .

Note: Interrupt level mapping 0Fh-Dh: not valid 0Ch: IRQ12

03h: IRQ3 02h: not valid 01h: IRQ1 00h: no interrupt selected

*Appendix A Programming the Watchdog Timer* A-10

## **Advanced System**

# Appendix B

# **I/O Information**

*Appendix B I/O Information* B-1

#### **B.1 I/O Address Map**

| Input/output (IO)                                                                                             |  |
|----------------------------------------------------------------------------------------------------|--|
| [14] [00000000 - 0000001F] Direct memory access controller                                                    |  |
|                                                                                                    |  |
| [00000010 - 0000001F] Motherboard resources                                                                   |  |
|                                                                                                    |  |
|                                                                                                    |  |
|                                                                                                    |  |
| [100000028 - 00000029] Programmable interrupt controller                                                      |  |
| [0000002C - 0000002D] Programmable interrupt controller البدراسية                                             |  |
|                                                                                                    |  |
| [00000030 - 00000031] Programmable interrupt controller ] [11] [12] [13] [14] [14] [14] [14] [14] [           |  |
| [100000034 - 00000035] Programmable interrupt controller                                                      |  |
| [00000038 - 00000039] Programmable interrupt controller                                                       |  |
|                                                                                                    |  |
| Maria 1990000040 - 000000043] System timer                                                                    |  |
| [00000044 - 0000005F] Motherboard resources                                                                   |  |
|                                                                                                    |  |
| [14] [00000050 - 00000053] System timer                                                                       |  |
| [00000060 - 00000060] Standard PS/2 Keyboard                                                                  |  |
| [16] [00000061 - 00000061] Motherboard resources                                                              |  |
|                                                                                                    |  |
|                                                                                                    |  |
| [00000064 - 00000064] Standard PS/2 Keyboard                                                                  |  |
| Motherboard resources [00000065] Motherboard resources                                                        |  |
|                                                                                                    |  |
| [00000067 - 00000067] Motherboard resources                                                                   |  |
|                                                                                                    |  |
|                                                                                                    |  |
| [14] [00000072 - 0000007F] Motherboard resources                                                              |  |
|                                                                                                    |  |
| [00000080 - 00000080] Motherboard resources                                                                   |  |
| [100000081 - 00000091] Direct memory access controller [100000081 - 00000091] Direct memory access controller |  |
|                                                                                                    |  |
| [14] [00000088 - 00000088] Motherboard resources                                                              |  |
|                                                                                                    |  |
| [100000090 - 0000009F] Motherboard resources                                                                  |  |
|                                                                                                    |  |
| [00000093 - 0000009F] Direct memory access controller إليان                                                   |  |
| [000000A0 - 000000A1] Programmable interrupt controller إليه إسبان                                            |  |
|                                                                                                    |  |
| [000000A4 - 000000A5] Programmable interrupt controller البدارسية                                             |  |
| [000000A8 - 000000A9] Programmable interrupt controller __ [000000A8 - 000000A9]                              |  |
| [000000AC - 000000AD]  Programmable interrupt controller إليان                                                |  |
| [00000080 - 000000B1] Programmable interrupt controller                                                       |  |
| [000000B2 - 000000B3] Motherboard resources                                                                   |  |
| [000000B4 - 000000B5] Programmable interrupt controller إليلان                                                |  |
| [000000B8 - 000000B9]  Programmable interrupt controller _______________________                              |  |
| [000000C0 - 000000DF] Direct memory access controller                                                         |  |
|                                                                                                    |  |

*Appendix B I/O Information* B-2

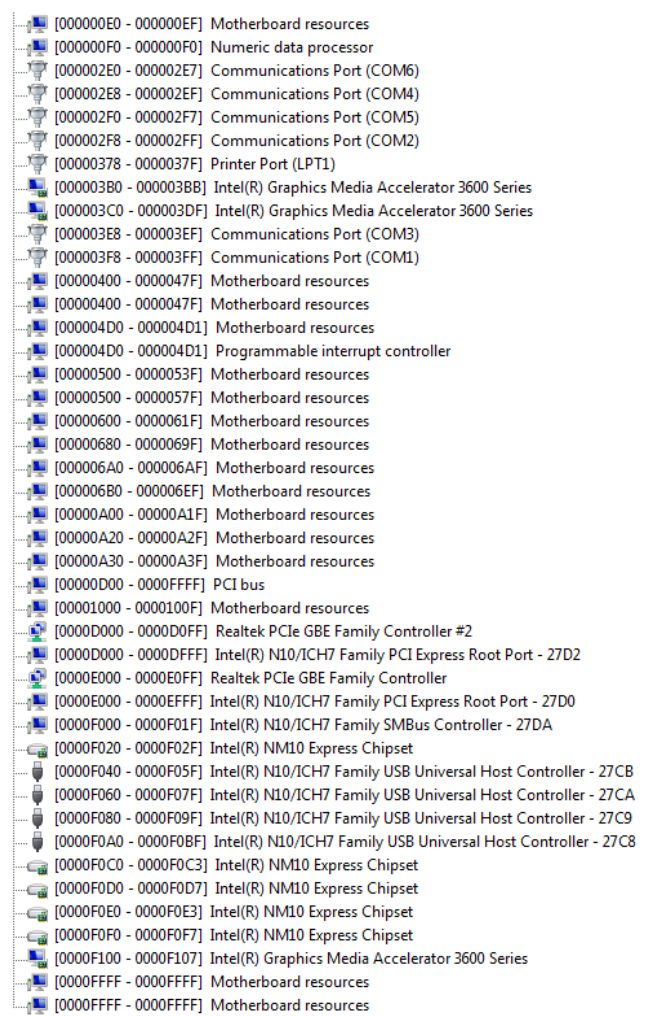

### **B.2 1st MB Memory Address Map**

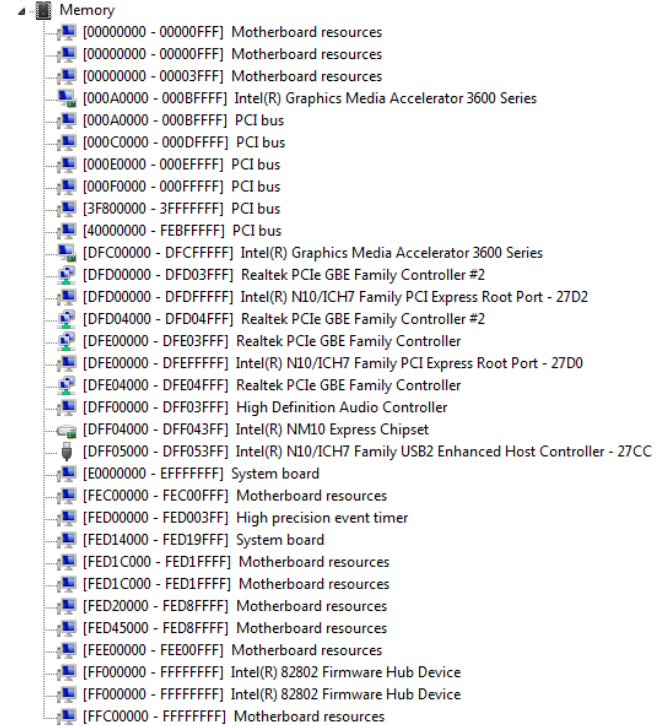

#### **B.3 IRQ Mapping Chart**

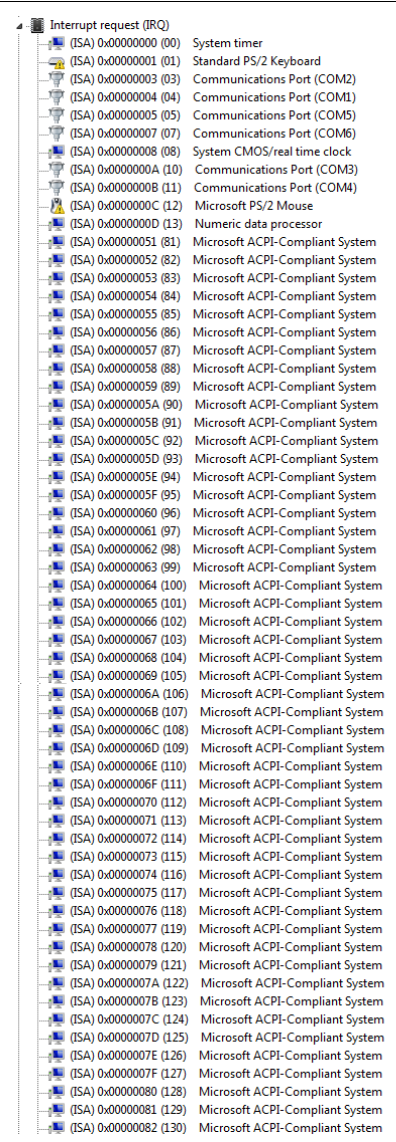

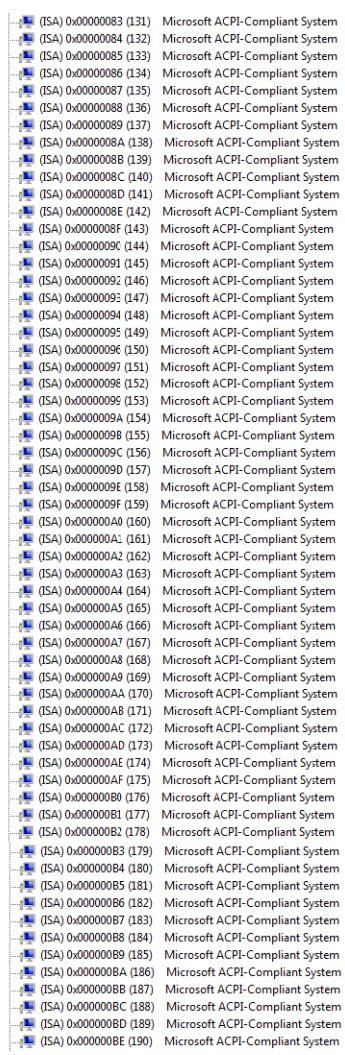

#### **B.4 DMA Channel Assignments**

J Direct memory access (DMA)

4 Direct memory access controller

*Appendix B I/O Information* B-6

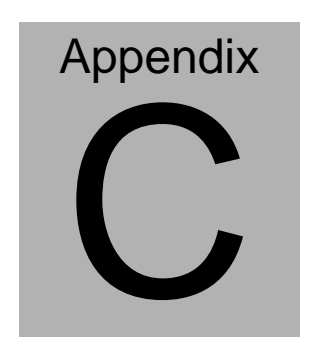

# **AHCI Setting**

**Controller A I S - E 2 - C V 1**

#### **C.1 Setting AHCI**

OS installation to SETUP AHCI Mode

Step 1: Copy below files from "Driver CD -> Step 5 – AHCI\Floppy" and to

diskette.

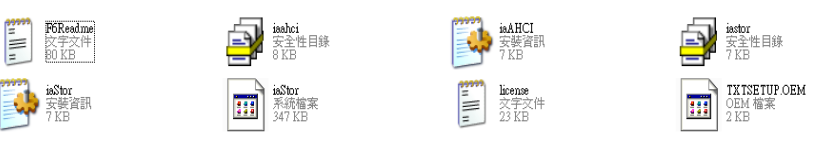

Step 2: Connect the USB Floppy drive to the system and insert the diskette

from previous step.

Step 3: Configure SATA Controller to AHCI mode in **BIOS SETUP Menu:** 

#### **Advanced -> IDE Configuration -> SATA Mode -> AHCI Mode**

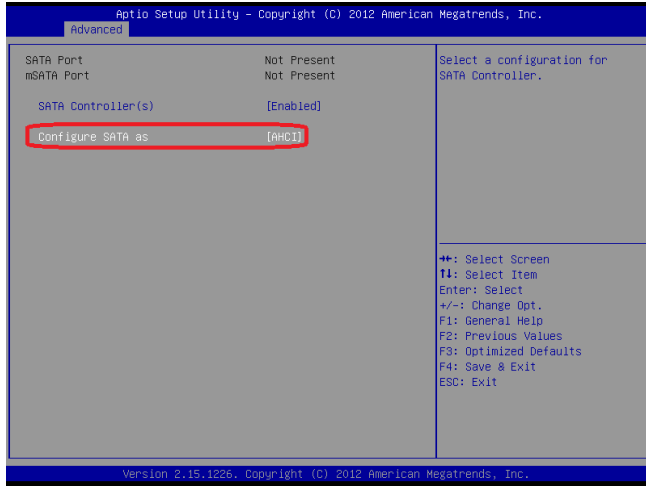

Step 4: Configure DVD/CD-ROM drive as the first boot device.

| Aptio Setup Utility - Copyright (C) 2012 American Megatrends, Inc.<br>Main Advanced Chipset Boot Security Save & Exit        |                                                                                                    |                                                                                                    |  |
|----------------------------------------------------------------------------------------------------|----------------------------------------------------------------------------------------------------|----------------------------------------------------------------------------------------------------|--|
| Boot Configuration<br>Quiet Boot<br>Launch LAN PXE OpROM                                                                     | [Enabled]<br>[Disabled]                                                                                    | Enables or disables Quiet Boot<br>option                                                                                                    |  |
| Boot Option Priorities<br>Boot Option #1<br>Boot Option #2<br>Boot Option #3<br>Boot Option #4<br>Boot Option #5             | [Device Modelname]<br>[Device Modelname]<br>[Device Modelname]<br>[Device Modelname]<br>[Device Modelname] |                                                                                                    |  |
| CD/DVD ROM Drive BBS Priorities<br>Hard Drive BBS Priorities<br>Floppy Drive BBS Priorities<br>Network Device BBS Priorities |                                                                                                    | <b>HE: Select Screen</b><br>14: Select Ttem<br>Enter: Select<br>+/-: Change Opt.<br>F1: General Help<br>F2: Previous Values<br>F3: Optimized Defaults<br>F4: Save & Exit<br>ESC: Exit |  |
| Version 2.15.1226. Copyright (C) 2012 American Megatrends, Inc.                                                              |                                                                                                    |                                                                                                    |  |

Step 5: Save changes and exit BIOS SETUP

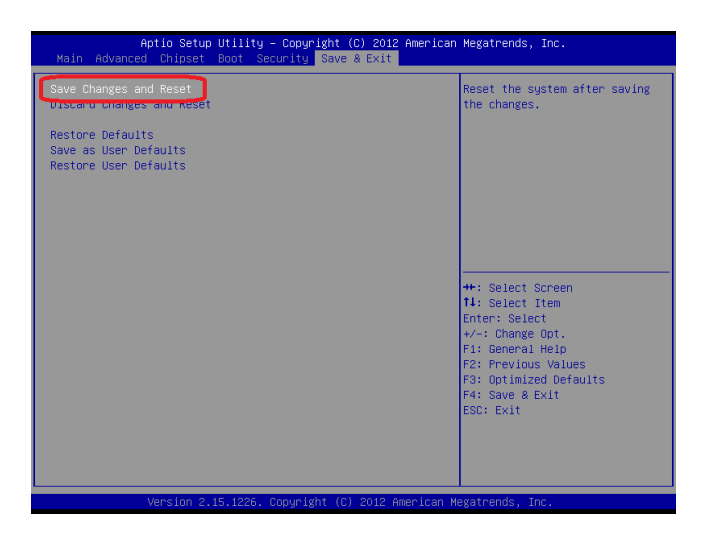

## **Advanced System**

Step 6 – Boot to DVD/CD-ROM device to install OS

Step 7 – Press **"F6"** to install AHCI driver

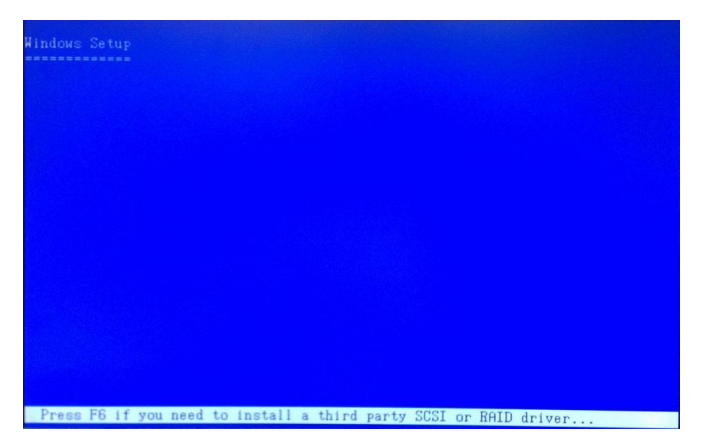

Step 8 – Press **"S"** to install AHCI driver

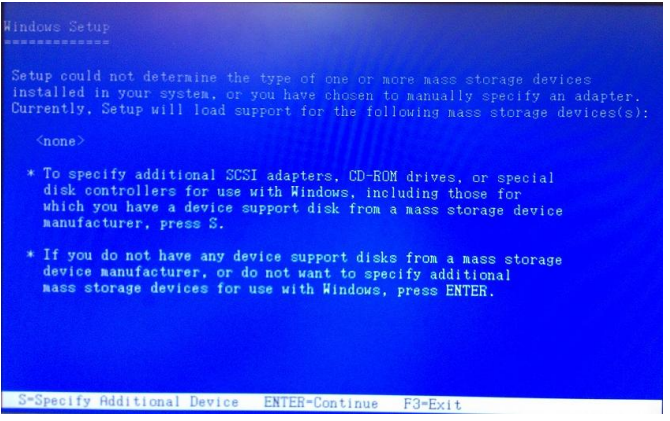

#### Step 9 – Choose **"Intel(R) NM10 Express Chipset"**

Step 10 – Windows Setup will display the controller name you selected in

previous step and continue to install OS when **"ENTER"** pressed.

*Appendix C AHCI Setting* C-4